Guida creazione connessione VPN su Windows XP

Accedere al pannello di controllo e cliccare *su Connessioni di rete*

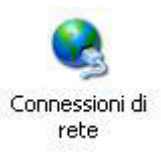

Cliccare sulla voce *Crea una nuova connessione* 

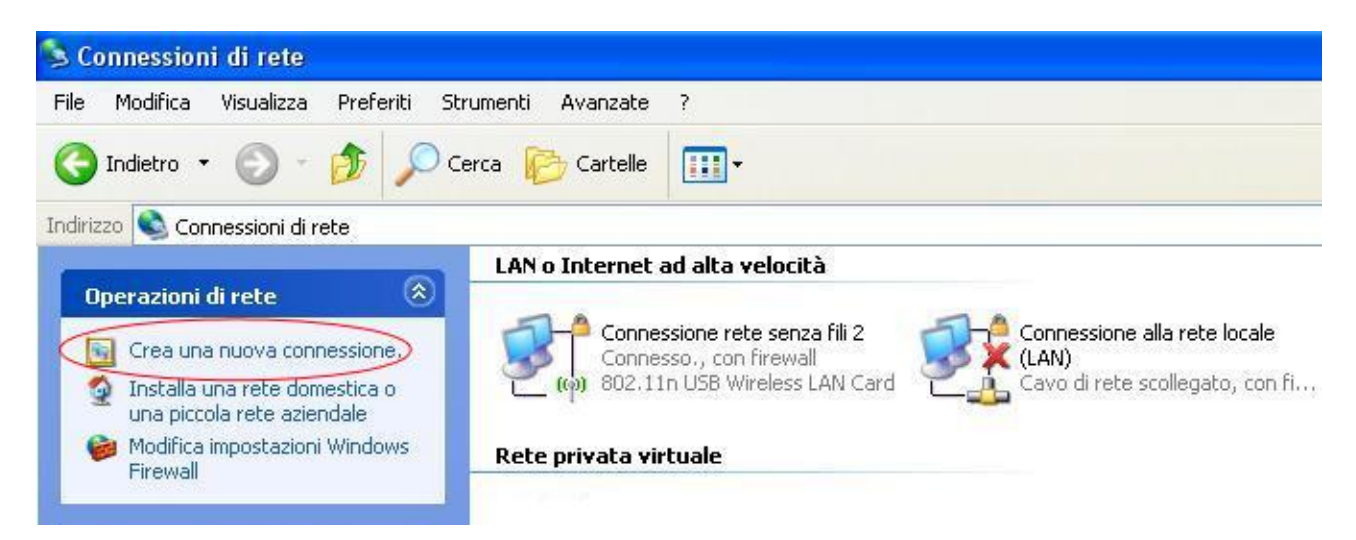

Alla comparsa della finestra *Creazione guidata nuova connessione* cliccare su avanti

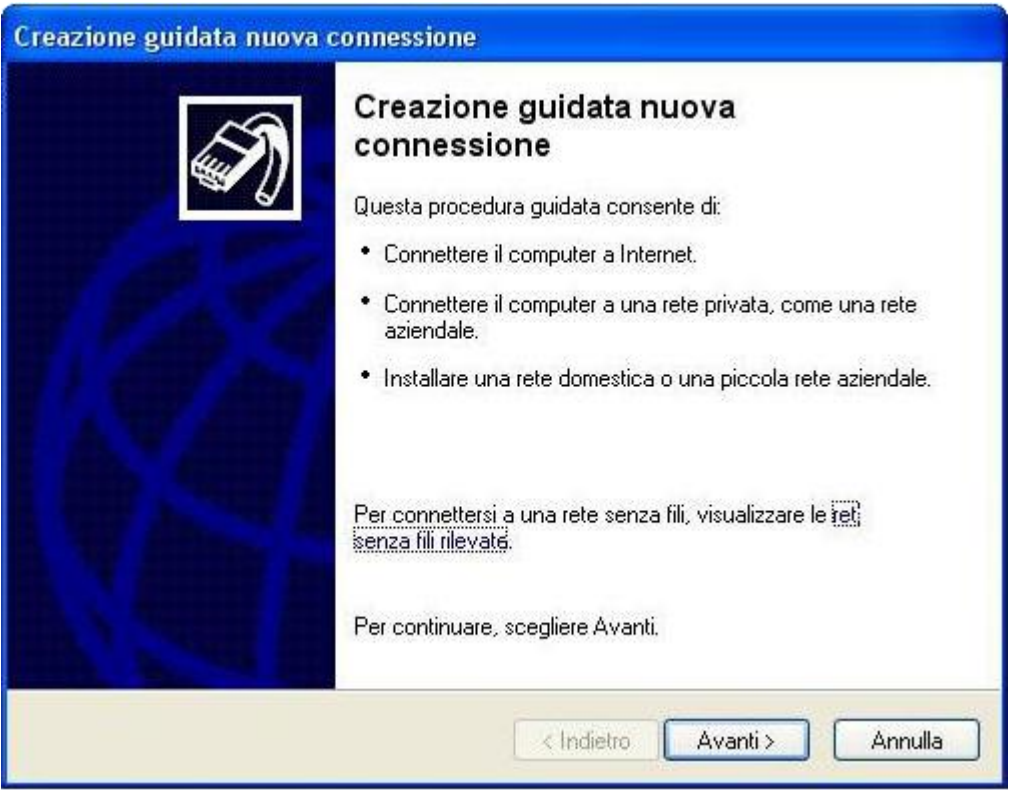

## Scegliere l'opzione *Connessione alla rete aziendale*

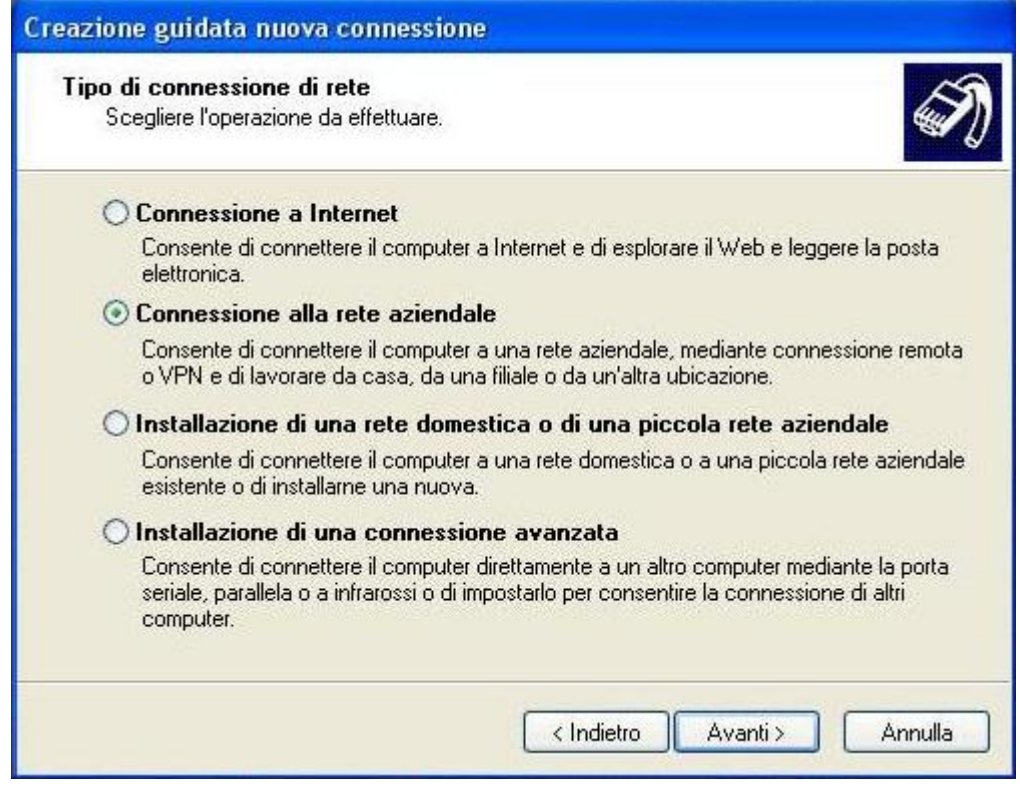

## Selezionare *Connessione VPN*

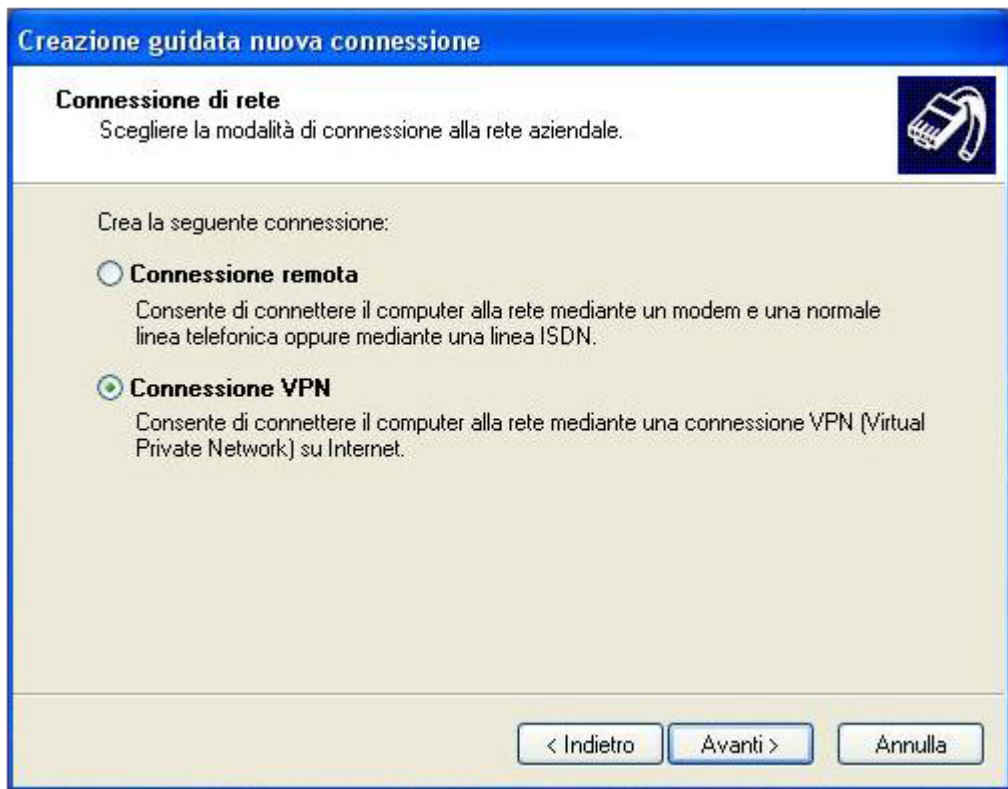

## Inserire come nome connessione *Connessione Neco*

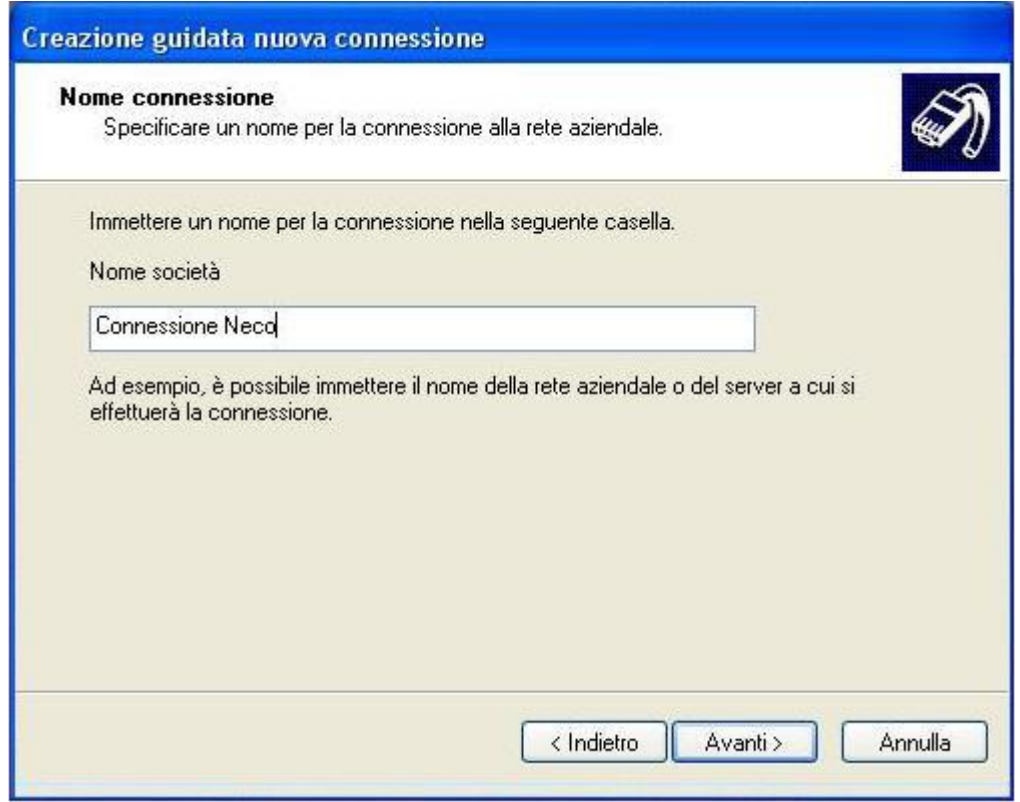

Nella finestra che segue selezionare come opzione *Non effettuare prima alcuna connessione*

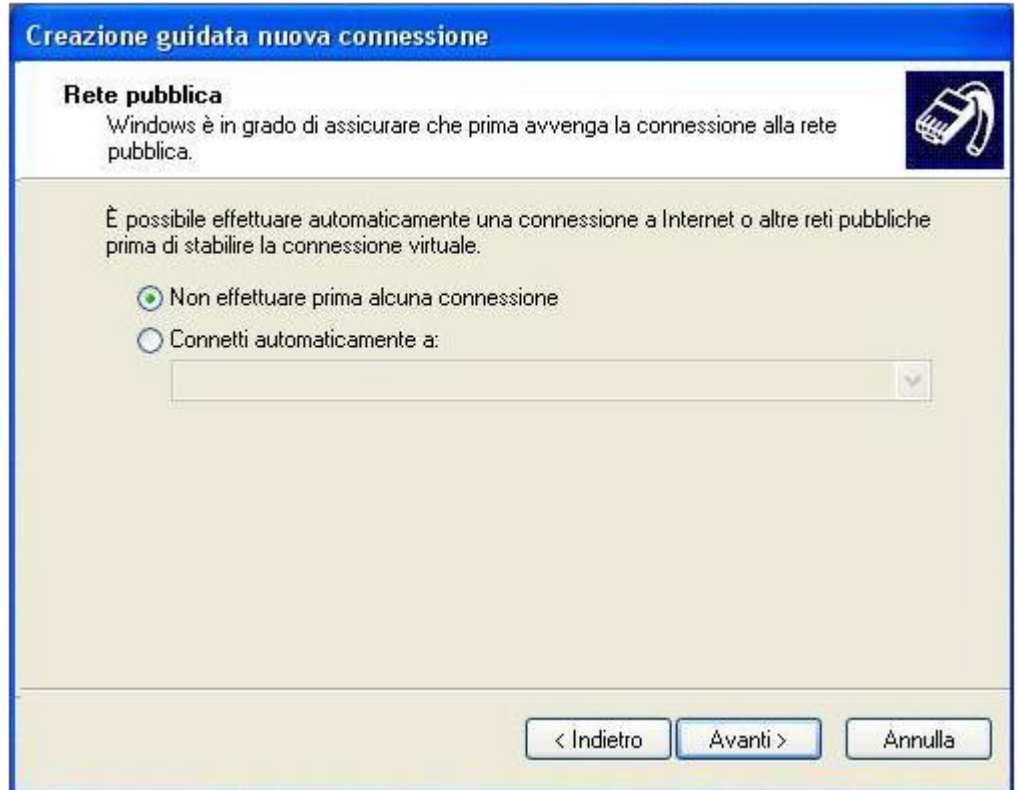

Inserire come nome host: *internet.neco*

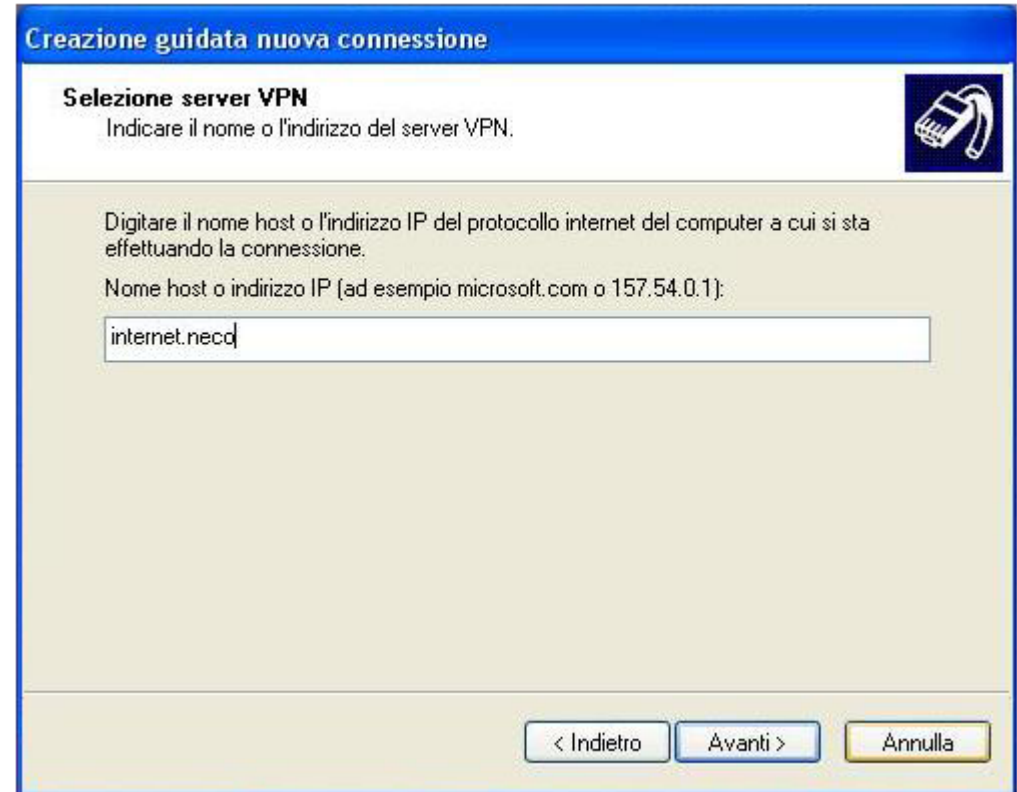

Spuntiamo l'opzione *Aggiungi collegamento a questa connessione sul desktop*

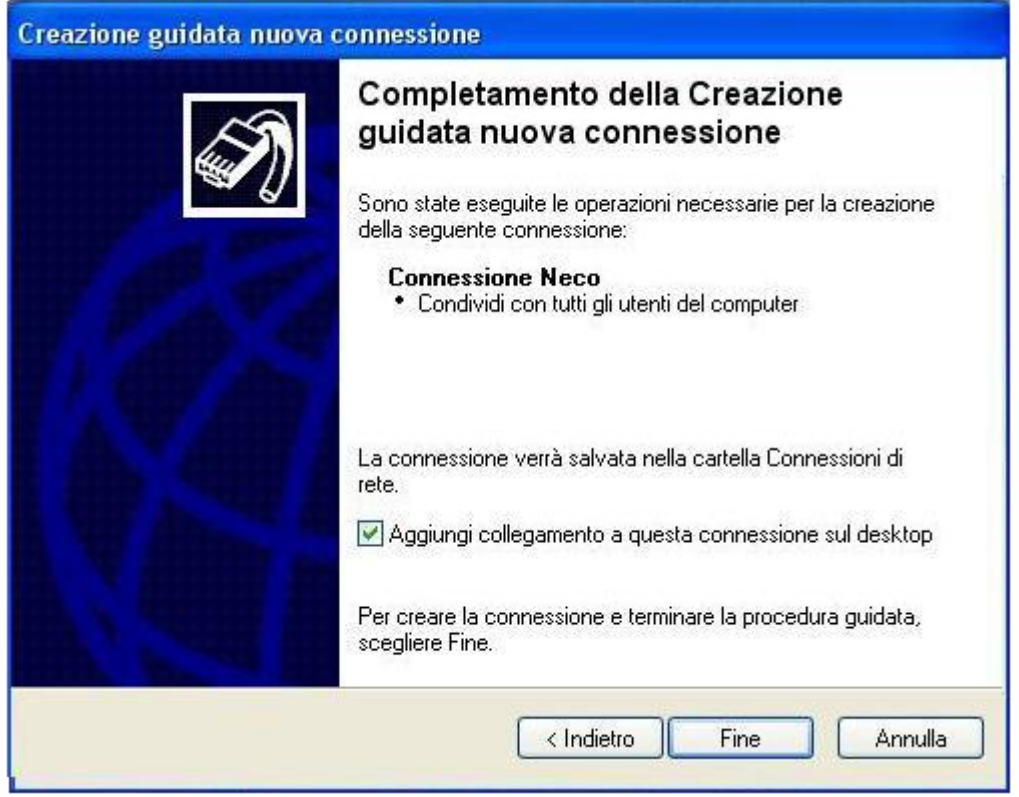

Una volta completata la creazione della connessione sul desktop comparirà la seguente icona

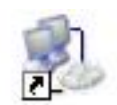

## **Connessione Neco**

Cliccando sull'icona e comparirà la seguente finestra

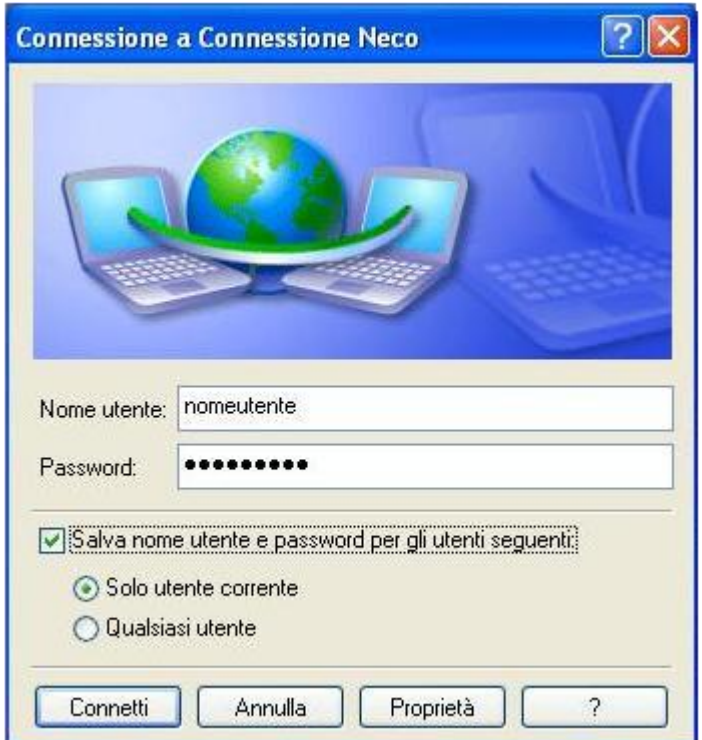

Inserire come Nome Utente e Password quelle fornite dal Team NECO,

spuntare l'opzione *Salva nome utente e password per gli utenti seguenti ,*

cliccare su connetti.

Ogni qual volta ci si vuole connettere bisogna prima connettersi al nodo Wifi NECO e successivamente bisogna connettersi alla rete VPN andando sul desktop e cliccando su *Connessione Neco*